# Update-News

Version 9.13.1

Stand 09.12.2019

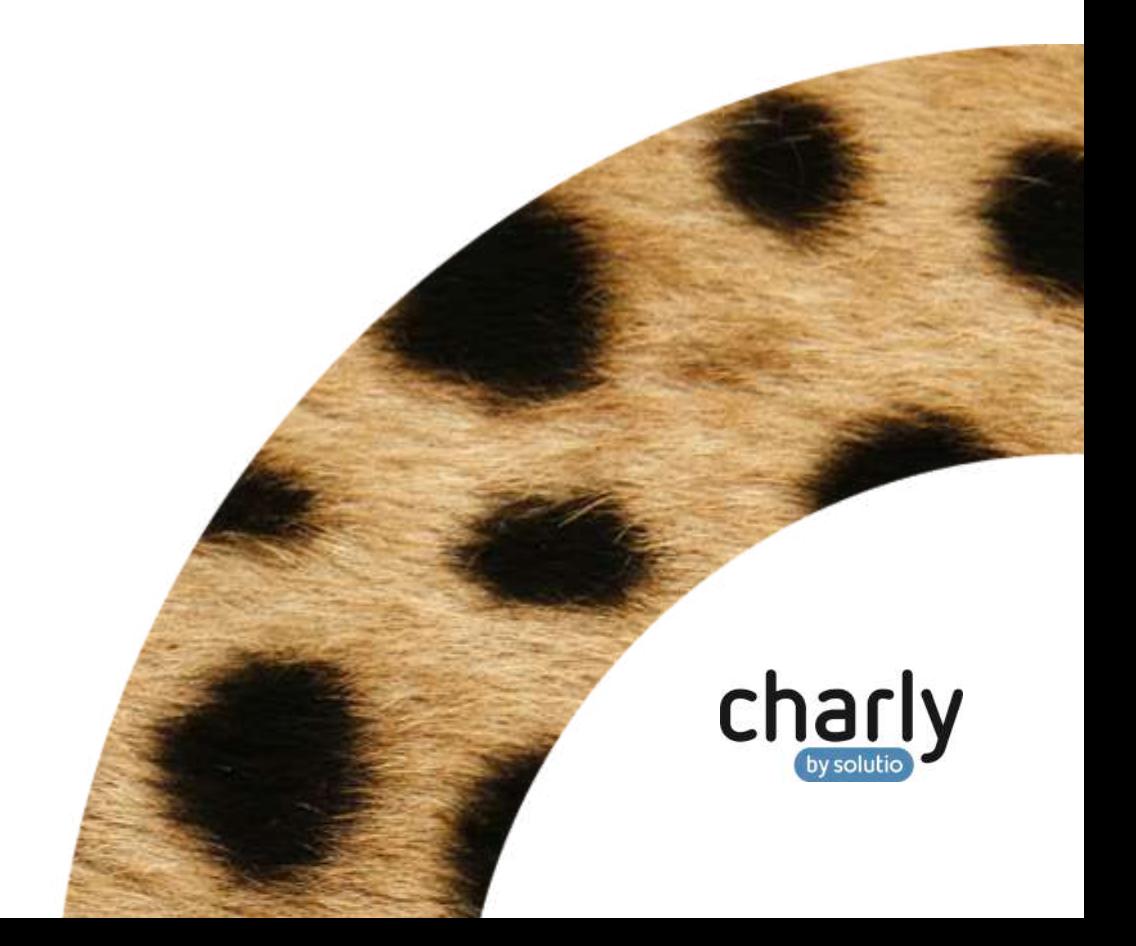

### Impressum / Copyright

solutio GmbH & Co. KG Zahnärztliche Software und Praxismanagement Max-Eyth-Straße 42 71088 Holzgerlingen Fon 07031 4618-700 Fax 07031 4618-99700 [info@solutio.de](mailto:info@solutio.de) [www.solutio.de](https://www.solutio.de/)

© solutio GmbH & Co. KG 2019. Das Dokument "Update-News 9.13.1" ist urheberrechtlich geschützt. Die Nutzungsrechte liegen bei der solutio GmbH & Co. KG, insbesondere das Vervielfältigen oder Verbreiten des Dokuments "Update-News 9.13.1" im Ganzen oder in Teilen ist – soweit nicht durch das Urheberrecht zwingend erlaubt – untersagt.

Dokumentversion: 20191209.134200-UN-9.13.1

## Inhaltsverzeichnis

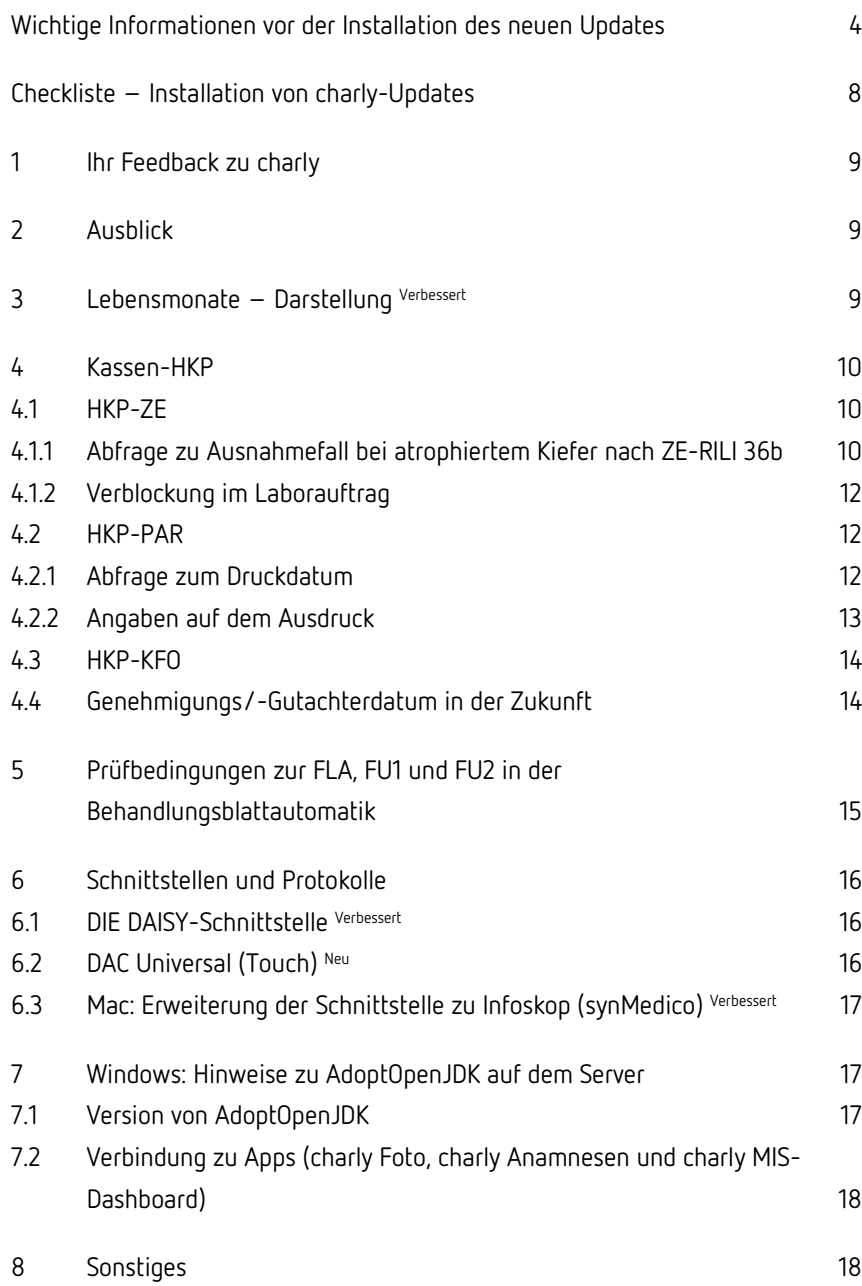

# <span id="page-3-0"></span>Wichtige Informationen vor der Installation des neuen Updates

#### Aktuelle KZBV-Module

In der aktuellen charly-Version 9.13.1 sind folgende KZBV-Module enthalten:

- Knr12-Modul (Austauschversion 5.0)
- KCH-Abrechnungsmodul (Austauschversion 4.4a)
- KFO-Abrechnungsmodul (Austauschversion 4.6a)
- KBR-Abrechnungsmodul (Austauschversion 3.8a)
- PAR-Abrechnungsmodul (Austauschversion 2.7)
- ZE-Abrechnungsmodul (Austauschversion 5.0)
- Anzeigemodul (Austauschversion 1.5)
- Verschlüsselungsmodul Abrechnung (Austauschversion 1.5a)
- Verschlüsselungsmodul Statistik (ZE) (Austauschversion 1.5)
- Containermodul (Austauschversion 0.5)

Eine Übersicht über die integrierten Datenträgeraustauschmodule der KZBV finden Sie in charly in der Menüleiste unter Hilfe > Bema-Modul….

#### Informationen zum Installationszeitpunkt

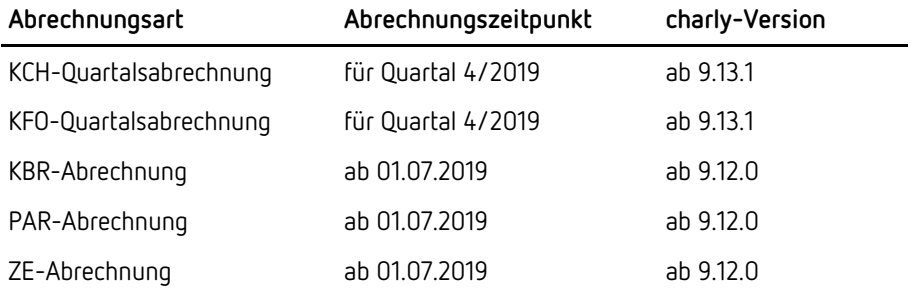

Die charly-Version 9.13.1 enthält die neuen Abrechnungs- und Sendemodule für die Abrechnungen für das 4. Quartal 2019.

#### Installation vorbereiten

Eine Checkliste für die Installation des charly-Updates finden Sie auf Seite [8.](#page-7-0)

**Wichtig**: **Lesen Sie die Update-News! Installieren Sie das Update nur auf Ihrem charly-Server!**

- 1. Schalten Sie alle charly-Arbeitsplätze (Clients) aus.
- 2. Schließen Sie auf dem charly-Server alle Programme.
- 3. Führen Sie auf dem charly-Server eine Datensicherung durch.
- 4. Starten Sie den charly-Server neu.
- 5. Melden Sie sich mit Administratorrechten am charly-Server an.
- 6. Deaktivieren Sie auf dem charly-Server den Virenscanner für den Zeitraum des Updates.

#### charly-Update installieren

#### **Windows & Mac: charly-Server mit bestehender Internetverbindung**

- Haben Sie den charly-Updater bereits installiert? Führen Sie den charly-Updater auf Ihrem charly-Server aus und folgen Sie den Anweisungen des charly-Updater-Assistenten.
- Der charly-Updater ist in Ihrer Praxis noch nicht installiert?
	- Laden Sie sich den charly-Updater einmalig unter dem folgenden Link auf Ihrem charly-Server herunter: [www.solutio.de/service/downloads/.](https://www.solutio.de/service/downloads/) Führen Sie den charly-Updater anschließend auf Ihrem charly-Server aus und folgen Sie den Anweisungen des charly-Updater-Assistenten.

#### **Windows: charly-Server ohne bestehende Internetverbindung (mit ZIP-Archiv-Datei)**

- 1. Gehen Sie an einen Computer mit Internet-Zugang.
- 2. Laden Sie die Archiv-Datei "charly-Updater-Archiv.zip" unter folgendem Link: [charly-Updater-Archiv.zip](https://charlysuites.s3.amazonaws.com/archive/91301/charly-Updater-Archiv.zip)

3. Kopieren Sie das "charly-Updater-Archiv.zip" auf den Desktop Ihres charly-Servers.

Für den Transfer können Sie die ZIP-Datei beispielsweise auf einen USB-Stick zwischenspeichern und die ZIP-Datei von dort auf den Desktop Ihres charly-Servers kopieren.

Nachdem Sie die ZIP-Datei transferiert haben, löschen Sie die ZIP-Datei von dem Computer, auf dem Sie die Archiv-Datei heruntergeladen hatten.

4. Entpacken Sie die Archiv-Datei auf dem charly-Server, indem Sie mit der rechten Maustaste auf die Archiv-Datei klicken und in dem Kontext-Menü "Alle extrahieren" wählen.

Auf dem Desktop wird ein neues Verzeichnis angelegt. Es heißt entweder "charly-Update" oder "charly-Updater-Archiv". Darin befindet sich der charly-Updater sowie alle für das Update benötigten Daten.

5. Öffnen Sie das Verzeichnis und starten die charly-Updater.exe mit einem Doppelklick.

Das Update wird wie gewohnt mit Hilfe des charly-Updaters installiert. Der charly-Updater stellt dazu keine Verbindung zum Internet her.

6. Löschen Sie anschließend das "charly-Updater-Archiv.zip" sowie das entpackte Verzeichnis "charly-Updater" von dem Desktop Ihres Servers.

#### **Mac: charly-Server ohne bestehende Internetverbindung (mit DMG-Archiv-Datei)**

- 1. Gehen Sie an einen Computer mit Internet-Zugang.
- 2. Laden Sie die Archiv-Datei "charly-Updater-Archiv.dmg" unter folgendem Link: [charly-Updater-Archiv.dmg](https://charlysuites.s3.amazonaws.com/archive/91301/charly-Updater-Archiv.dmg)
- 3. Kopieren Sie die Archiv-Datei auf den Desktop Ihres charly-Servers.

Für den Transfer können Sie die DMG-Datei beispielsweise auf einen USB-Stick zwischenspeichern und die DMG-Datei von dort auf den Desktop Ihres charly-Servers kopieren.

Nachdem Sie die DMG-Datei transferiert haben, löschen Sie die DMG-Datei von dem Computer, auf dem Sie die Archiv-Datei heruntergeladen hatten.

- 4. Entpacken Sie die Archiv-Datei auf dem charly-Server mit einem Doppelklick. Ein Fenster mit dem Namen "charly-Update" öffnet sich. Darin befindet sich der charly-Updater sowie alle für das Update benötigten Daten.
- 5. Starten Sie die charly-Updater.app mit einem Doppelklick. Das Update wird wie gewohnt mit Hilfe des charly-Updaters installiert. Der charly-Updater stellt dazu keine Verbindung zum Internet her.
- 6. Nachdem Sie das Update installiert haben, räumen Sie auf:
	- Wenn Sie eine DMG-Datei mit einem Doppelklick öffnen, erscheint die Datei als eingebundenes Laufwerk im Finder. Nach der Installation des Updates müssen Sie das Laufwerk auswerfen: Klicken Sie in das Fenster mit dem charly-Updater. Klicken Sie anschließend in der Menüleiste auf Ablage und wählen Sie charly-Update auswerfen.
	- Löschen Sie die Archiv-Datei "charly-Updater-Archiv.dmg" von dem Desktop Ihres Servers.

#### Installation nachbereiten

- 1. Starten Sie charly auf dem charly-Server, um die Datenbank zu aktualisieren.
- 2. Starten Sie den charly-Server neu.
- 3. Fahren Sie die Arbeitsplätze (Clients) hoch und starten Sie charly.

# <span id="page-7-0"></span>Checkliste – Installation von charly-Updates

Um Ihr charly-Update fehlerfrei zu installieren, führen Sie bitte jeden Schritt gewissenhaft durch, da es sonst zu Problemen beim Update – bis hin zu einem nicht lauffähigen System nach dem Update – kommen kann.

 $\overline{\mathscr{L}}$ 

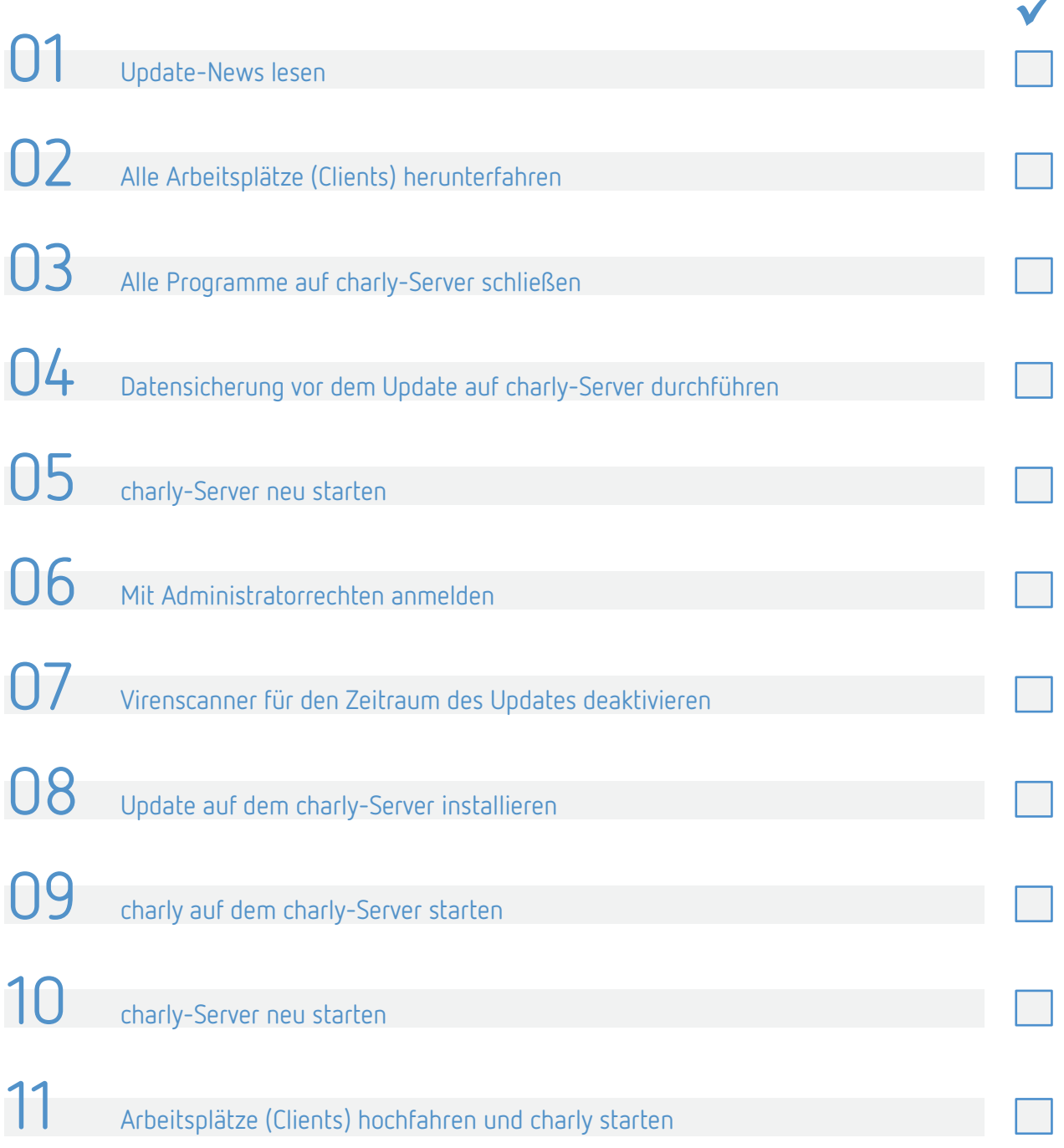

### <span id="page-8-0"></span>1 Ihr Feedback zu charly

In diesem Update haben wir folgende Anregungen aus Ihrem Feedback zu charly umgesetzt:

- Alter in Lebensmonaten und Jahren anzeigen -> Kapite[l 2](#page-8-1)
- PAR: Abfrage zum Druckdatum -> Kapitel [3.3.1](#page-11-2)
- PAR: Angaben auf dem Ausdruck -> Kapitel [3.3.2](#page-12-0)
- KFO: Einzelwerte zu BEMA 120, Abschnitt III einzeln drucken -> Kapitel [3.4](#page-13-0)
- Protokolle des aktuellen DAC Universal (Touch) importieren -> Kapitel [4.2](#page-15-2)
- Unter macOS aus Infoskop PDF-Dateien in die charly-Ablage speichern -> Kapite[l 4.3](#page-16-0)

### <span id="page-8-1"></span>2 Ausblick

Wir planen zum Jahresende die Auslieferung einer weiteren charly-Version, die primär folgende Inhalte haben wird:

- Neue Module der KZBV für die Abrechnungen ab Q1/20
- ZE-Festzuschüsse mit Gültigkeit ab 01.01.2020
- ZE-Punktwerte mit Gültigkeit ab 01.01.2020
- Metallkostenzuschuss mit Gültigkeit ab 01.01.2020

**Hinweis**: Alle Abrechnungen für das 4. Quartal 2019 können Sie mit den KZBV-Modulen durchführen, die in der charly-Version 9.13.1 enthalten sind.

### <span id="page-8-2"></span>3 Lebensmonate – Darstellung Verbessert

Seit charly 9.12.2 wird bei Patienten bis zum abgeschlossenen 72. Lebensmonat das Alter im feststehenden Bereich in Lebensmonaten (LM) dargestellt.

Damit Sie auch das Alter in Jahren auf einen Blick erkennen, wurde die Darstellung erweitert. Ab sofort steht bei Patienten bis zum abgeschlossenen 72. Lebensmonat das Alter sowohl in Lebensmonaten als auch in Jahren im feststehenden Bereich.

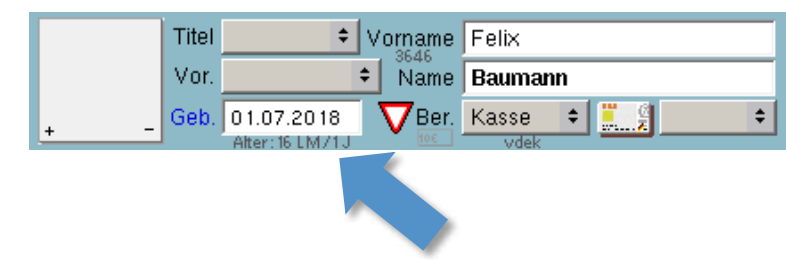

### <span id="page-9-0"></span>4 Kassen-HKP

**Abbildung 1**

Darstellung Lebensmonate und Jahre im feststehenden Bereich

<span id="page-9-1"></span>4.1 HKP-ZE

#### <span id="page-9-2"></span>4.1.1 Abfrage zu Ausnahmefall bei atrophiertem Kiefer nach ZE-RILI 36b

Bei einem zahnlosen Kiefer mit den Befundkürzeln f, ew und mindestens einem Befundkürzel fi erkennt charly, dass es sich um einen Ausnahmefall nach der **ZE-Richtlinie (ZE-RILI) 36b** handeln könnte. Bei der Ermittlung der Festzuschüsse und Gebührennummern gibt charly in diesem Fall einen Hinweis.

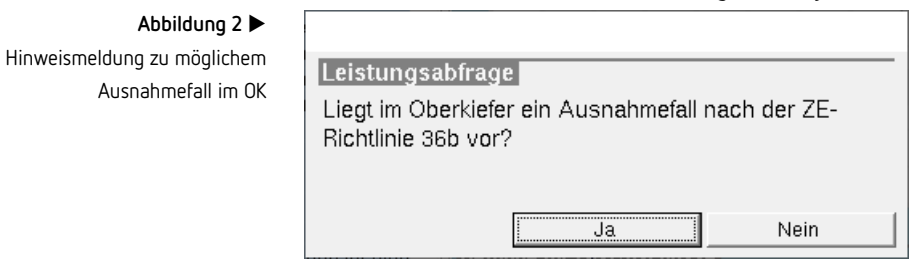

Wenn Sie diesen Hinweis bestätigen,

- trägt charly die Regelversorgung E ein
- trägt charly das Therapiekürzel SE ein
- errechnet charly die möglichen BEMA-Positionen (97ai, 97bi, 98bi, 98ci, 98di, 98ei)
- trägt charly den Ausnahmefall für den atrophierten Kiefer in das Bemerkungsfeld ein

**Tipp**: Prüfen Sie Ihre BEMA-Positionen für den Ausnahmefall auf Vollständigkeit: 97ai, 97bi, 98bi, 98ci, 98di, 98ei.

Die BEMA-Positionen finden und bearbeiten Sie wie gewohnt in den Stammdaten > Leistungen > BEMA.

Falls eine oder mehrere dieser Positionen fehlen, verdoppeln Sie die Ursprungsposition und fügen Sie bei der verdoppelten Position in den Feldern Nummer, Geb.Nr., BEMA 100 Fall sowie Kürzel ein "i" hinzu.

Beispiel: Sie müssen die "98ei" hinzufügen.

Dazu markieren Sie die Ursprungsposition "98e" und gehen in der Menüleiste auf Verdoppeln. Die verdoppelte BEMA-Position "98e" wird an das Ende der BEMA-Liste gehängt.

Geben Sie bei der verdoppelten BEMA-Position in den Feldern Nummer, Geb.Nr., BEMA 100 Fall sowie Kürzel die neue Bezeichnung "98ei" ein und klicken Sie auf OK.

Auch eine Teleskopversorgung auf Implantate gehört zur Regelversorgung, die sich jedoch in eine gleichartige Versorgung ändern kann. Die Entscheidung liegt beim behandelnden Zahnarzt.

Wird eine festsitzende Brücke auf Implantaten durchgeführt, erkennt charly eine andersartige Versorgung. Die anrechenbaren Leistungen werden nicht vorgeschlagen.

**Hinweis**: Entsprechend der ZE-RILI schlägt charly den Ausnahmefall nur bei zahnlosen Kiefern mit den Befundkürzeln f und ew vor. Handelt es sich um einen atrophierten Kiefer, der auch Befundkürzel x, sw und/oder ix enthalten kann, liegt die Entscheidung für den Ausnahmefall beim behandelnden Zahnarzt.

#### <span id="page-11-0"></span>4.1.2 Verblockung im Laborauftrag

Eine im Befund des HKP-ZE eingetragene Verblockung wird jetzt an den folgenden Stellen dargestellt:

- Laborauftrag mit Laborauftragsnummer für das Eigenlabor
- Laborauftrag mit Laborauftragsnummer für das Fremdlabor
- KV-Briefe, die mit diesem Befundschema gedruckt werden

Auf dem Ausdruck des HKP-ZE wird die Verblockung entsprechend des BMV-Z weiterhin nicht aufgeführt.

#### <span id="page-11-1"></span>4.2 HKP-PAR

<span id="page-11-2"></span>4.2.1 Abfrage zum Druckdatum

Bislang übernahm charly für den Ausdruck eines PAR-Status automatisch das Tagesdatum. Wenn der PAR-Status allerdings zu einem späteren Zeitpunkt als der Taschentiefenmessung erstellt wurde, konnte mit diesem automatisch geänderten Datum die 6-Monats-Frist für Röntgen überschritten werden. Grund: Für die Beurteilung eines PAR-Falles ist der Zeitpunkt der Taschentiefenmessung entscheidend.

Daher wurde in charly folgende Änderung vorgenommen: Wenn beim Drucken eines PAR-Status das Erstellungsdatum vom Tagesdatum abweicht, zeigt charly jetzt eine Hinweismeldung. Darin können Sie das gewünschte Druckdatum wählen.

**Abbildung 3** Hinweismeldung zu Druckdatum

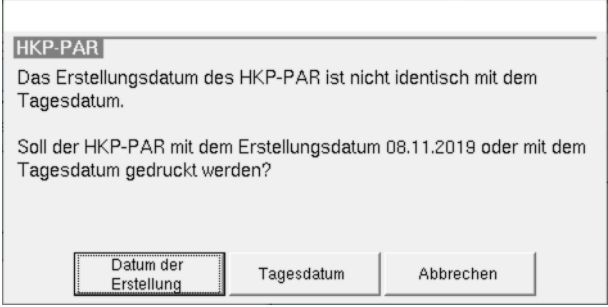

Das Erstellungsdatum des HKP im Reiter HKP bleibt unverändert. Das Druckdatum für die Ablage orientiert sich am gewählten Druckdatum.

**Hinweis**: Die neue Abfrage erfolgt ausschließlich beim Hauptplan.

#### <span id="page-12-0"></span>4.2.2 Angaben auf dem Ausdruck

Gemäß des Bundesmantelvertrag-Zahnärzte (BMV-Z) sollen auf dem gedruckten PAR-Plan ausschließlich Informationen stehen, die allein zur Beurteilung der Parodontitis-Erkrankung notwendig sind.

Bislang wurden die zusätzlichen Angaben im Zahnbefund sowohl für den Ausdruck als auch für die Darstellung in charly über Ihre Stammdaten-Einstellungen für den HKP Kasse PAR gesteuert. Der Ausdruck selbst wurde nun den Vorgaben des BMV-Z angepasst. Die Darstellung in charly können Sie weiterhin Ihren Wünschen entsprechend konfigurieren.

Dazu wurden in den Stammdaten > Sonstiges > Einstellungen > Grundeinstellungen > HKP Kasse PAR folgende Änderungen vorgenommen:

- Die Checkbox Auf dem PAR-Plan Wurzelfüllungen eintragen wurde entfernt. Wurzelfüllungen werden in der charly-Oberfläche jetzt grundsätzlich dargestellt.
- Die Dropdownlisten für geplante Extraktionen und fehlende Zähne beeinflussen jetzt ausschließlich die Darstellung in der charly-Oberfläche. Entsprechend wurden die beiden Dropdownlisten umbenannt:
	- Nur Darstellung in charly: Geplante Extraktionen …  $\overline{\phantom{a}}$
	- Nur Darstellung in charly: Fehlende Zähne …

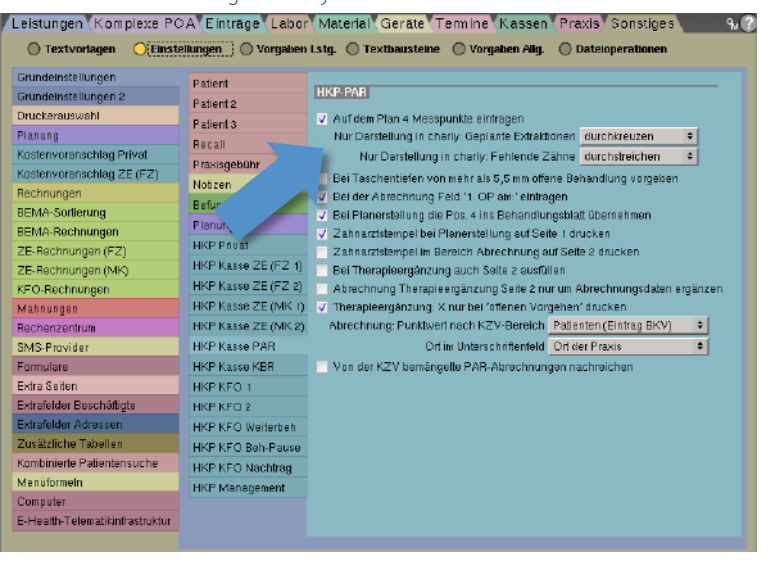

Gemäß den Vorgaben des aktuellen BMV-Z werden auf dem **Ausdruck** des HKP-PAR dargestellt:

**Abbildung 4** Stammdaten-Einstellungen für HKP Kasse PAR

- Taschentiefen
- Furkationen
- Rezessionen
- geplante Extraktionen sind nicht gekennzeichnet
- fehlende Zähne sind durchkreuzt

In der **charly-Oberfläche** im Karteireiter HKP werden dargestellt:

- Taschentiefen
- Furkationen
- Rezessionen
- geplante Extraktionen und fehlende Zähne gemäß Ihrer Stammdaten-Einstellung
- Wurzelfüllungen, Kronen und Brücken

#### <span id="page-13-0"></span>4.3 HKP-KFO

Entsprechend des BMV-Z wird die Bewertung der BEMA 120 im Bereich III. "Richtung der durchzuführenden Bissverschiebung" im Druck des HKP-KFO jetzt mit Einzelwerten und durch ein Pluszeichen getrennt dargestellt.

Voraussetzung: Sie haben den Wert im Bereich III. Richtung der durchzuf. Bissverschiebung über die entsprechenden Radio-Buttons mesial, lateral sowie distal ermittelt.

Diese Änderung betrifft den KFO-Hauptplan, die Therapieänderung sowie die Verlängerungen.

#### <span id="page-13-1"></span>4.4 Genehmigungs/-Gutachterdatum in der Zukunft

Bei einem HKP-ZE, HKP-PAR oder HKP-KFO (alles Kasse) wird das Genehmigungs- und/oder Gutachterdatum an die Module übergeben. Vor allem bei einem Jahreswechsel kann es vorkommen, dass hier versehentlich ein Datum in der Zukunft eingetragen wird.

Falls Sie in einem der Felder ein Datum eintragen, das in der Zukunft liegt, gibt charly jetzt einen Hinweis.

 $\overline{OK}$ 

**Abbildung 5** Hinweismeldung zu Datum in der Zukunft

HKP-7F Das eingetragene Datum liegt in der Zukunft. Bitte prüfen und korrigieren Sie dieses Datum.

# <span id="page-14-0"></span>5 Prüfbedingungen zur FLA, FU1 und FU2 in der Behandlungsblattautomatik

Damit die charly-Hinweismeldungen zur möglichen Abrechenbarkeit der BEMA-Leistungen F U1a, FU1b, FU1c, FU2 sowie FLA entsprechend der Abrechnungsbedingungen erscheinen, werden mit dem charly-Update 9.13.1 in der Behandlungsblattautomatik die mit der Version 9.12.1 gelieferten Prüfbedingungen **ausgetauscht**.

Hintergrund dieser Maßnahme: Mit dem charly-Update 9.12.1 erhielten Sie die neuen BEMA-Leistungen (FU1a, FU1b, FU1c, FU2, FLA) für die zahnärztlichen Früherkennungsuntersuchungen. Die neuen BEMA-Leistungen wurden in diesem Update ebenfalls in die Behandlungsblattautomatik aufgenommen.

Zu diesem Zeitpunkt gab es in der Behandlungsblattautomatik allerdings noch nicht das Zeitintervall "Lebensmonate", das für eine korrekte Prüfung der Abrechenbarkeit notwendig ist. Dieses zusätzliche Zeitintervall lieferten wir mit dem charly-Update 9.12.2 – mit dem Hinweis, dass die Prüfbedingungen für die FU-Leistungen in der Behandlungsblattautomatik manuell von Ihnen geändert werden müssen. Aus Ihrem Feedback zu fehlerhaften Berechnungen von charly in Bezug auf die FU-Leistungen konnten wir ableiten, dass die nachträgliche manuelle Anpassung der FU-Leistungen nicht erfolgte.

Um Sie zu unterstützen und damit charly korrekte Vorschläge zur Abrechenbarkeit liefern kann, haben wir uns daher entschieden, ausnahmsweise die bestehenden Einstellungen mit dem charly-Update 9.13.1 zu ändern.

### <span id="page-15-0"></span>6 Schnittstellen und Protokolle

#### <span id="page-15-1"></span>6.1 DIE DAISY-Schnittstelle Verbessert

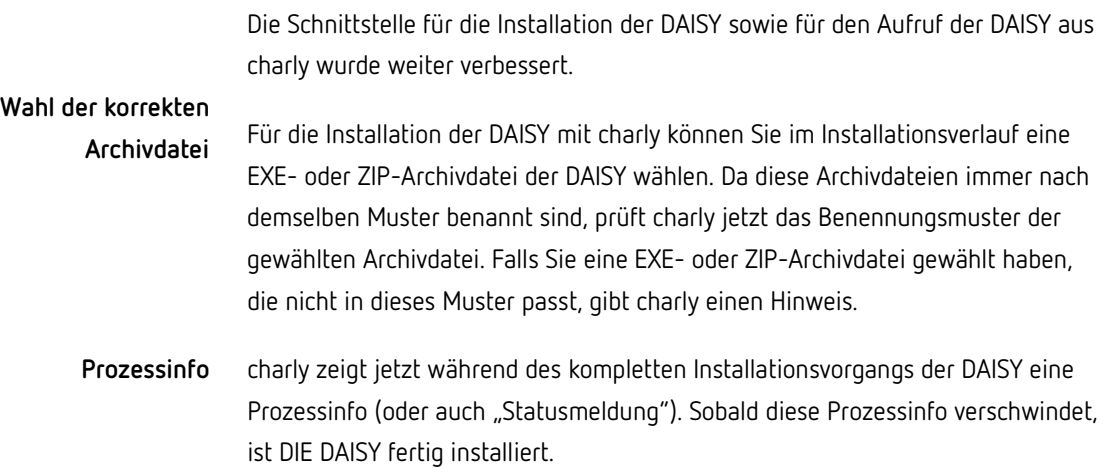

#### <span id="page-15-2"></span>6.2 DAC Universal (Touch) Neu

Um eine vollständige Sterilisationsdokumentation zu erhalten, können Protokolle des aktuellen DAC Universal (Touch) des Herstellers Dentsply Sirona jetzt in charly importiert werden. Dazu wurde in den Stammdaten > Geräte > Vorgaben > Gerätearten die neue Protokollart Sirona DAC Universal Touch eingeführt.

**Hinweis**: Für die Anbindung des DAC Universal (Touch) musste ebenfalls das Programm "SteriRS232" um die neue Protokollart erweitert werden.

Die SteriRS232 steht im **Downloads-Bereich** unserer Homepage zur Verfügung. Sofern Sie den DAC Universal (Touch) an charly anbinden möchten, laden Sie bitte die aktuelle SteriRS232 von der Homepage auf Ihren Server.

Wenden Sie sich bitte anschließend an unsere technische Hotline, damit diese die SteriRS232 für Sie einrichten kann.

**Hinweis**: Der DAC Universal (Touch) lässt sich an charly ausschließlich über die serielle Schnittstelle anbinden, nicht über das Netzwerk.

#### <span id="page-16-0"></span>6.3 Mac: Erweiterung der Schnittstelle zu Infoskop (synMedico) Verbessert

Die Software Infoskop von synMedico erzeugt u.a. PDF-Dateien, die zur vollständigen Dokumentation an charly übermittelt und in der jeweiligen Ablage des Patienten gespeichert werden können. Bislang gab es die Funktion des Zurückspeicherns nur über die charly-Schnittstelle für Windows-Betriebssysteme.

Ab dieser charly-Version können PDF-Dateien aus Infoskop auch unter macOS in die charly-Ablage gespeichert werden.

### <span id="page-16-1"></span>7 Windows: Hinweise zu AdoptOpenJDK auf dem Server

#### <span id="page-16-2"></span>7.1 Version von AdoptOpenJDK

AdoptOpenJDK hat inzwischen eine neuere Version von JRE 8 veröffentlicht (genaue Bezeichnung "jdk8u232-b09"). Wenn mit dieser Version der charly-Updater 3.13.1 ausgeführt wurde, brach der charly-Updater bei der Vorbereitung des Updates mit der folgenden Meldung ab.

#### **Abbildung 6**

Hinweismeldung des charly-Updaters

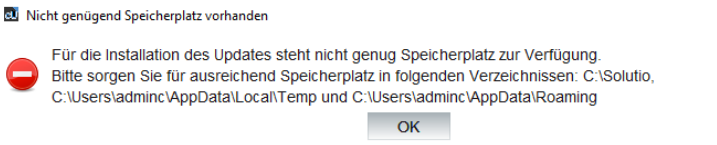

Dieses Verhalten ist mit der neuesten charly-Updater-Version 3.13.2 korrigiert. Der charly-Updater kann jetzt mit der aktuellen AdoptOpenJDK-Version 1.8.0-232 den freien Speicherplatz ermitteln und das charly-Update wie geplant einspielen.

Die neueste charly-Updater-Version 3.13.2 wird automatisch für die Installation des charly-Updates 9.13.1 verwendet.

 $\times$ 

### <span id="page-17-0"></span>7.2 Verbindung zu Apps (charly Foto, charly Anamnesen und charly MIS-Dashboard)

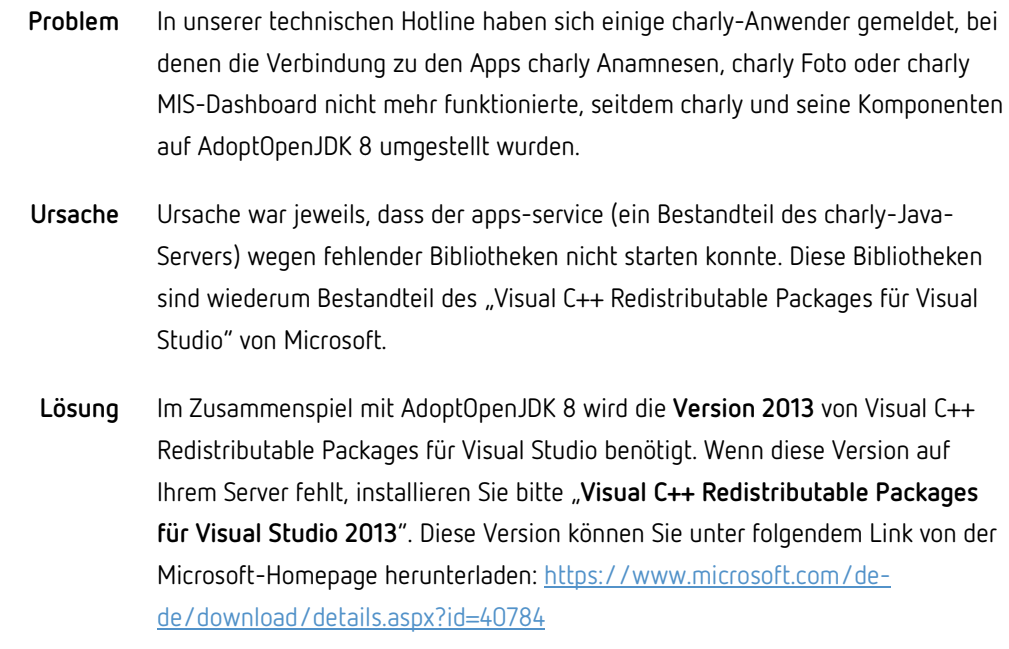

Starten Sie Ihren Server einmal neu, nachdem Sie "Visual C++ Redistributable Packages für Visual Studio 2013" installiert haben.

• Wenn charly einen länger andauernden Vorgang bearbeitet, zeigt er den

Fortschritt in einer "Prozessinfo". Diese Prozessinfo wurde bislang oberhalb der Karteireiter im Bereich der Verbindungen und Stichworte angezeigt.

### <span id="page-17-1"></span>8 Sonstiges

**Abbildung 7** Bisherige Darstellung oberhalb der

Karteireiter

п Das BKV wird importiert. Bitte haben Sie etwas Geduld ...

Um die Information, dass charly gerade einen Vorgang bearbeitet, deutlicher hervorzuheben, wird die Prozessinfo jetzt in einem eigenen Fenster (einem sogenannten "Modalfenster") dargestellt.

**Abbildung 8** Neue Darstellung in einem Modalfenster

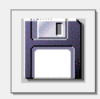

Das BKV wird importiert. Bitte haben Sie etwas Geduld ....

- Hinweis zum KCH-Korrekturmodul: Die Abrechnung der FU1 und der FUPr ist zusammen mit der FLA wieder möglich.
- Wenn in einem Zahnschema über die Eingabetastatur (Button E) ein Milchzahn über den Button D als "Zahn im Durchbruch" markiert wurde, übernahm charly für den Zahn im Durchbruch den Befund des Milchzahns. Dieses Verhalten wurde korrigiert. Ein Zahn im Durchbruch wird jetzt direkt nach der Eingabe ohne Befund (o.B.) dargestellt.
- In den Stammdaten > Praxis > Arbeitsplan > Schichtzeiten wurden bei Klick auf den Button Leeren die Felder nicht geleert, sondern es wurden die Arbeitszeiten der zuvor gewählten Schicht übernommen. Dieses Verhalten wurde korrigiert.
- Wenn Sie in den Stammdaten > Sonstiges > Einstellungen > SMS-Provider ein Protokoll wählen, füllt charly automatisch die Felder mit den Adressdaten des gewählten Providers. Die Adressdaten sind fest codiert und nicht änderbar. Sie können jedoch markiert und kopiert werden.